# Referencing: EndNote English Literature Modern Languages and Literature Linguistics

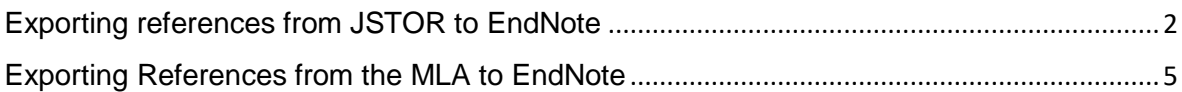

# <span id="page-1-0"></span>**Exporting references from JSTOR to EndNote**

## **JSTOR**

JSTOR provides access to journal articles, primary resources and books covering a range of subject areas including arts, languages, literature, film and history.

## **Accessing JSTOR**

JSTOR can be accessed by searching for 'JSTOR' in SOLO (<http://solo.bodleian.ox.ac.uk/>) and then following the **Online access** link. The database can also be found through Databases A-Z (<https://libguides.bodleian.ox.ac.uk/az.php>). As JSTOR is a subscription database, if you are off campus you will need to use your Oxford Single Sign On (SSO) credentials to use it.

## **Running a Basic Search**

When you enter JSTOR, you will land on the main search page. Type your search query into the search bar and hit enter.

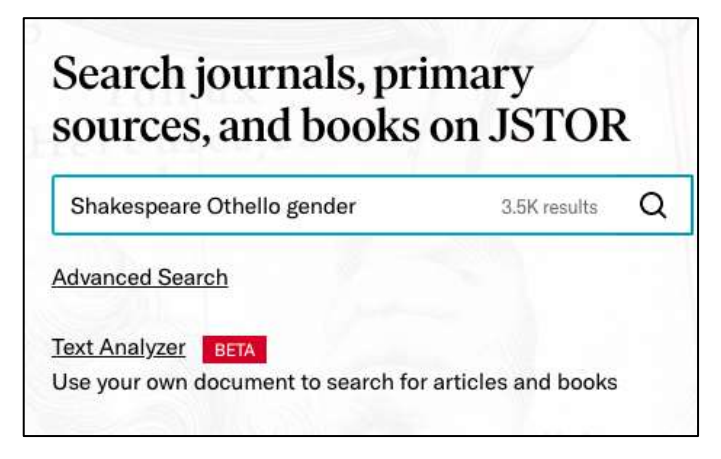

## **Selecting and Exporting Records**

There are two methods for exporting references to EndNote.

Method 1: Exporting multiple references in one go

- 1. Select the references that you would like to export to EndNote by ticking the relevant boxes.
- 2. Click on **Cite**, which will provide a dropdown list.
- 3. Select **Export a RIS file**.

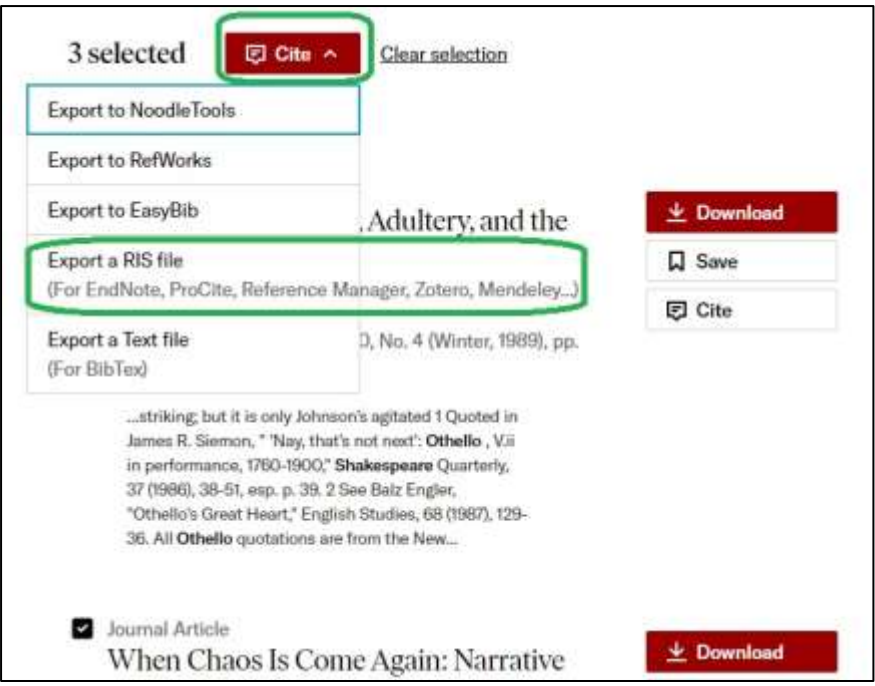

- 4. Depending on the browser you are using and how it is set up, the file may automatically download into EndNote or it may download as a file on your browser, in which case you just need to click it to open. Alternatively, a small browser window many open, in which case choose the destination as EndNote.
- 5. If prompted to choose an import filter, select **Reference Manager (RIS)** then click **Choose** to confirm.

Method 2: Exporting a single reference

1. When you have found a reference in the results screen that you would like to export to EndNote, click on its title to open the record and then click the **Cite**  button.

**同 Cite** 

2. A dialogue box will appear with options for citation and a choice of methods for exportation. Click **Export a RIS file**.

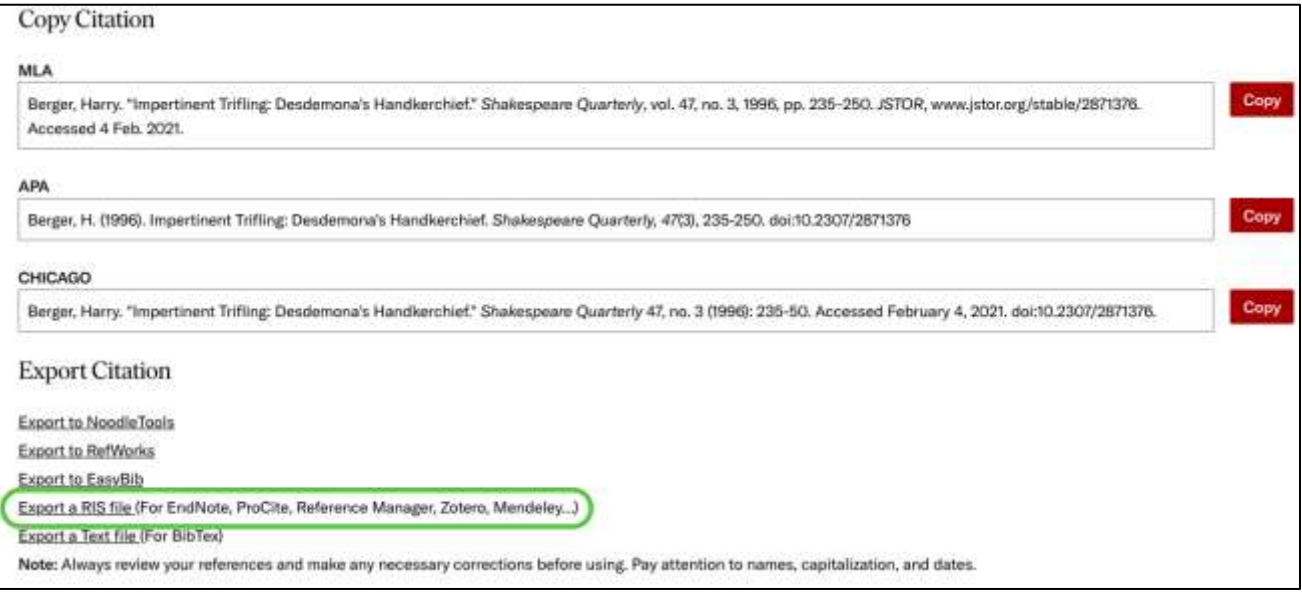

- 3. Depending on the browser you are using and how it is set up, the file may automatically download into EndNote or it may download as a file on your browser, in which case you just need to click it to open. Alternatively, a small browser window many open, in which case choose the destination as EndNote.
- 4. If prompted to choose an import filter, select **Reference Manager (RIS)** then click **Choose** to confirm.
- 5. Please note, if the file is not automatically opening in EndNote, you may need to tell your computer to open the file in EndNote. To do this:
	- Go to the folder on your computer where the file was downloaded (most likely the downloads folder).
	- Right mouse click the downloaded file. JSTOR files are .ris files so the file name will end **.ris**.
	- Click **Open With** and **Choose default program**.
	- Choose **EndNote 20** or if there is no application defined yet, click **Choose default program** and **Browse**.
	- Browse to the EndNote installation folder and select your EndNote 20 executable (e.g. C:\Program Files (x86)\EndNote 20\EndNote.exe').
	- Click **Open**.
	- Now any file with the extension .ris will be automatically opened in EndNote and the references imported.

# <span id="page-4-0"></span>**Exporting References from the MLA to EndNote**

## **MLA Bibliography**

The MLA Bibliography is a classified listing and subject index of scholarly books and articles on modern languages and literatures, folklore and linguistics compiled since 1926. It currently contains more than 2 million records and covers some dissertations and websites as well as books and articles.

### **Accessing MLA**

The MLA can be accessed by searching for 'MLA international bibliography' in SOLO (<http://solo.bodleian.ox.ac.uk/>) and then following the **Online access** link. Alternatively, you can find the MLA on Databases A-Z (<https://libguides.bodleian.ox.ac.uk/az.php>). As MLA is a subscription database, if you are off campus you will need to sign in using your Oxford Single Sign On (SSO) credentials.

### **Running a search**

MLA will open on the 'Advanced search', which offers more search options than the basic search. Search for a topic of your choice.

• In this example we have searched for items on the role of women in Thomas Hardy's work by entering 'Thomas Hardy' in the first search box (and choosing to search for 'Primary subject author' from the drop down menu) and 'women' OR 'female' in the second search box.

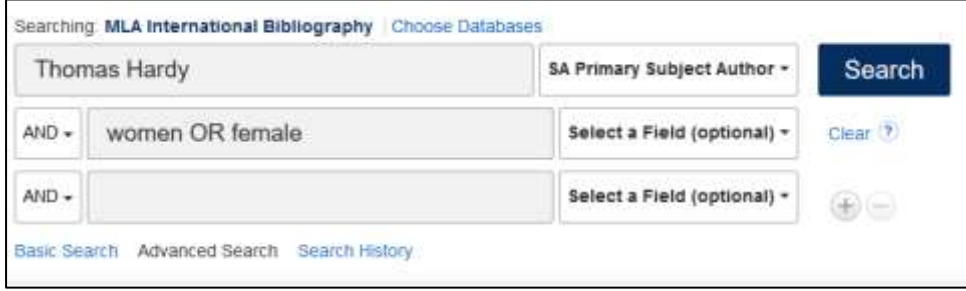

### **Selecting Records for Export to EndNote**

From your results list choose the items you wish to export to EndNote by adding them to a temporary folder using the folder icon.

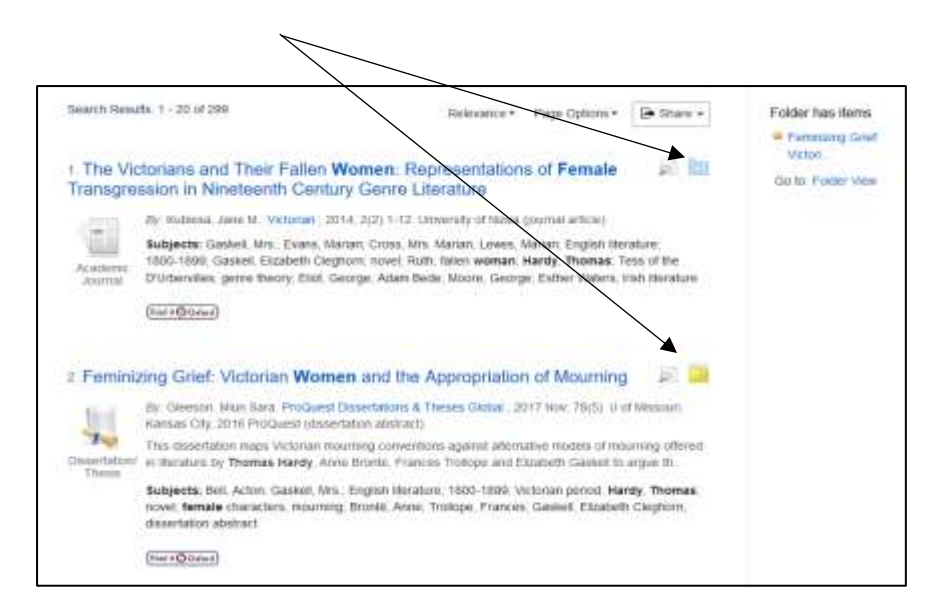

Once you've made your selections, click on 'folder view' on the right-hand side.

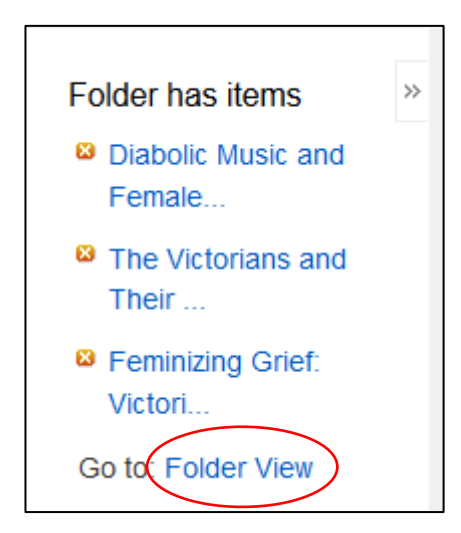

Once in the folder view, click on 'export' (again, on the righthand side) to see a form where you can choose your

preferred export format. In this case, select 'Direct export in RIS format', then click on 'save'.

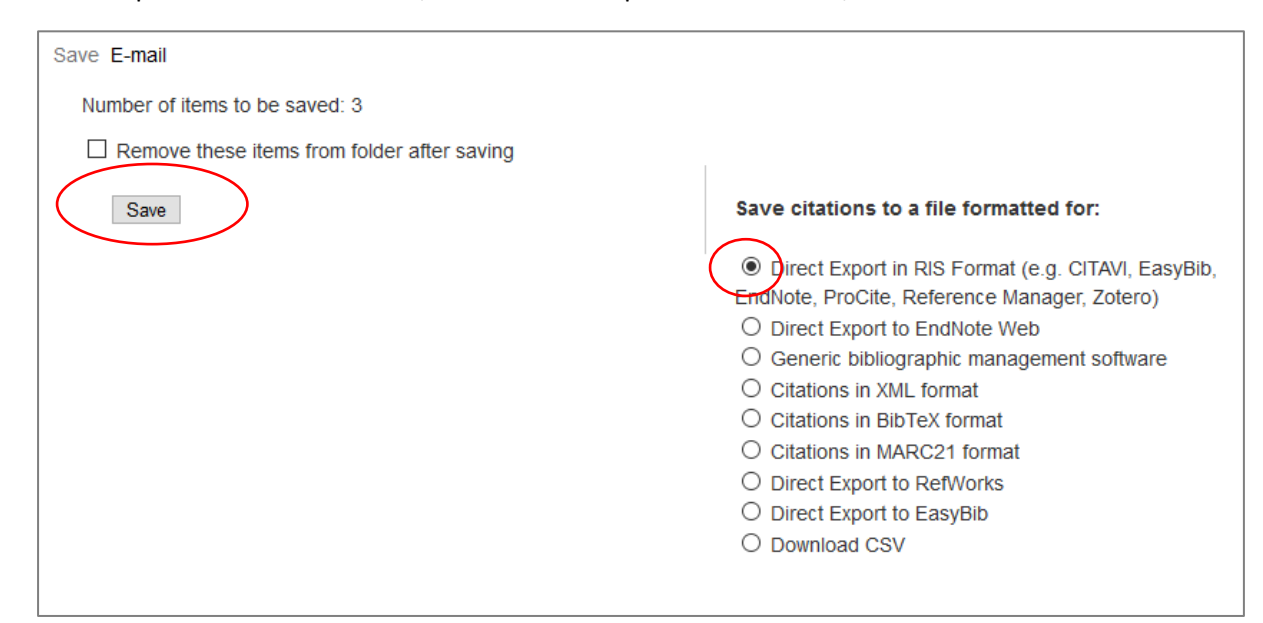

Depending on the browser you are using and how it is set up, the file may automatically download into EndNote or it may download as a file on your browser, in which case you just need to click it to open. Alternatively, a small browser window many open, in which case choose the destination as EndNote.

If prompted to choose an import filter, select **Reference Manager (RIS)** then click **Choose** to confirm.

Please note, if the file is not automatically opening in EndNote, you may need to tell your computer to open the file in EndNote. To do this:

- Go to the folder on your computer where the file was downloaded (most likely the downloads folder).
- Right mouse click the downloaded file.
- Click **Open With**.
- Choose **EndNote 20** and click **OK**. Or if there is no application defined yet, click **Choose another App** then **More apps** and select EndNote 20 from there.
- Now any file from the MLA will be automatically opened in EndNote and the references imported.